## 多剛床建物の応答性状を立体振動解析で確認したい

ツインタワーのように解析モデルが構造的にひとつの剛床で考えられない ものについては、剛床を複数に分けてモデル化して剛床ごとに層せん断力集 計や層間変位取得を行いたい場合があります。そのような場合、以下のステ ップにより多剛床モデルの設定を行います。多剛床モデルで立体振動解析を 行うことにより、各剛床間の連成効果を適切に評価することが可能です。

【ステップ】

1. 節点を選択して、床グループ ID を変更します。

2. 立体振動解析を実行し、「層の最大応答値グラフ」を出力します。

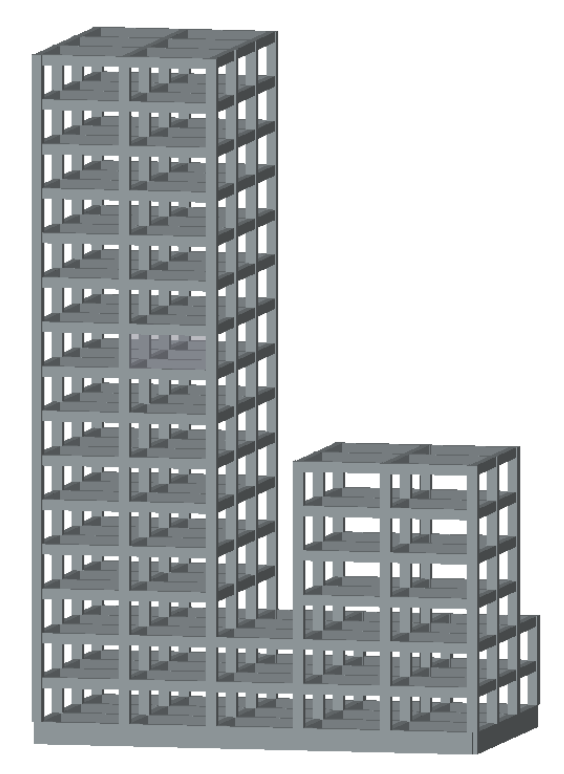

多剛床解析モデルイメージ

## 1. 節点を選択して、床グループ ID を変更します。

初期設定では全ての節点の床グループ ID は「1」となっています。主剛 床とする節点はそのまま床グループ ID を「1」とします。副剛床とする 節点は「1」以外の正の整数を設定します。

階グループの設定がされている場合はその階グループ内のあるひとつ の階において床グループ ID を変更することで上記変更が階グループ内全 ての階の節点に反映されます。

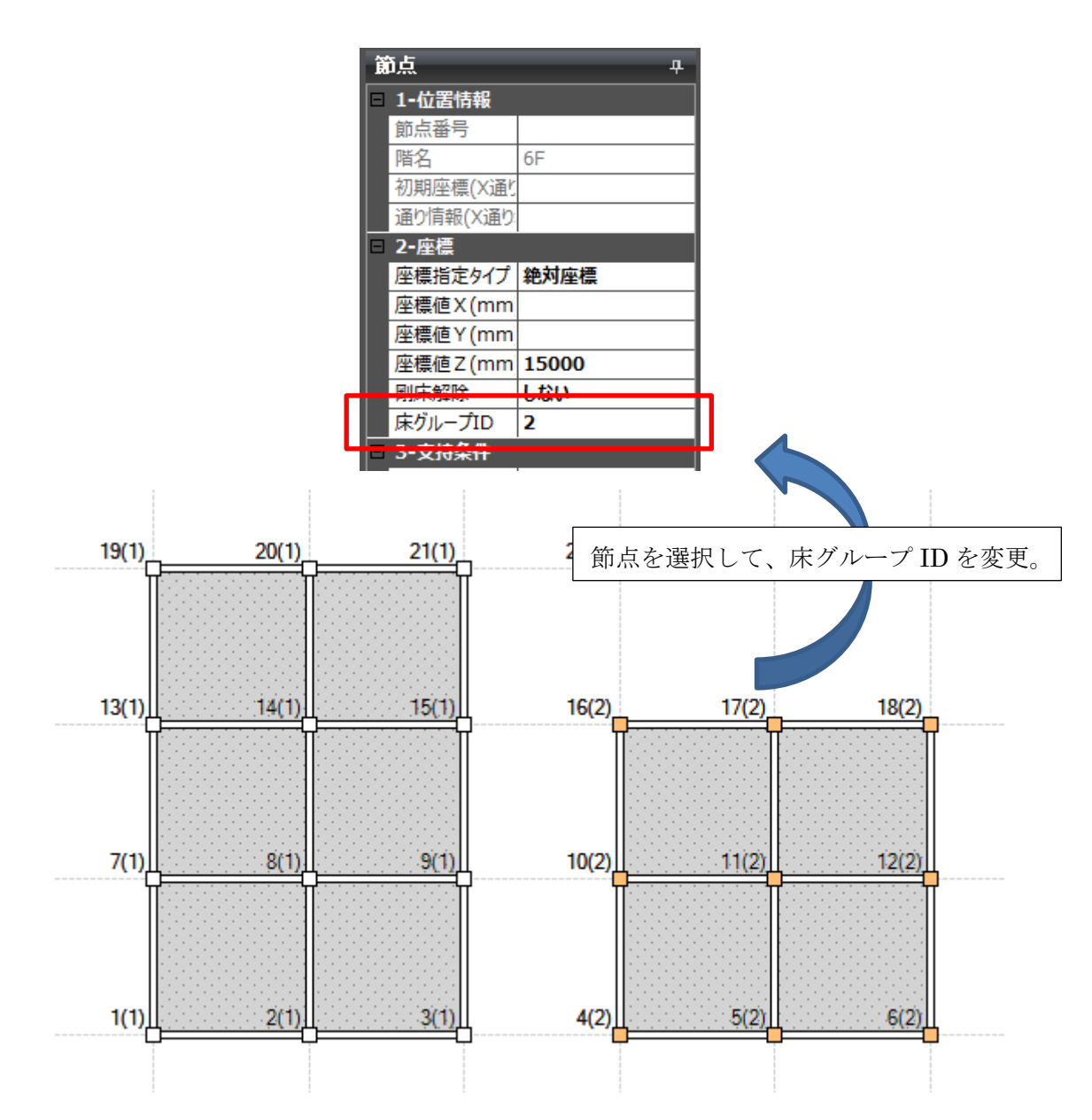

各層において主剛床は必ず存在する必要があります。(全剛床解除の場合には、 層間変位を計算するために適切と思われる節点を 1 つだけ主剛床として定義す ることでモデル化できます)

以下の手順により、床グループ ID を伏図上に表示できます。

「表示」->「操作・表示オプション」->「節点」->「節点に床グループ ID を 表示」にチェック

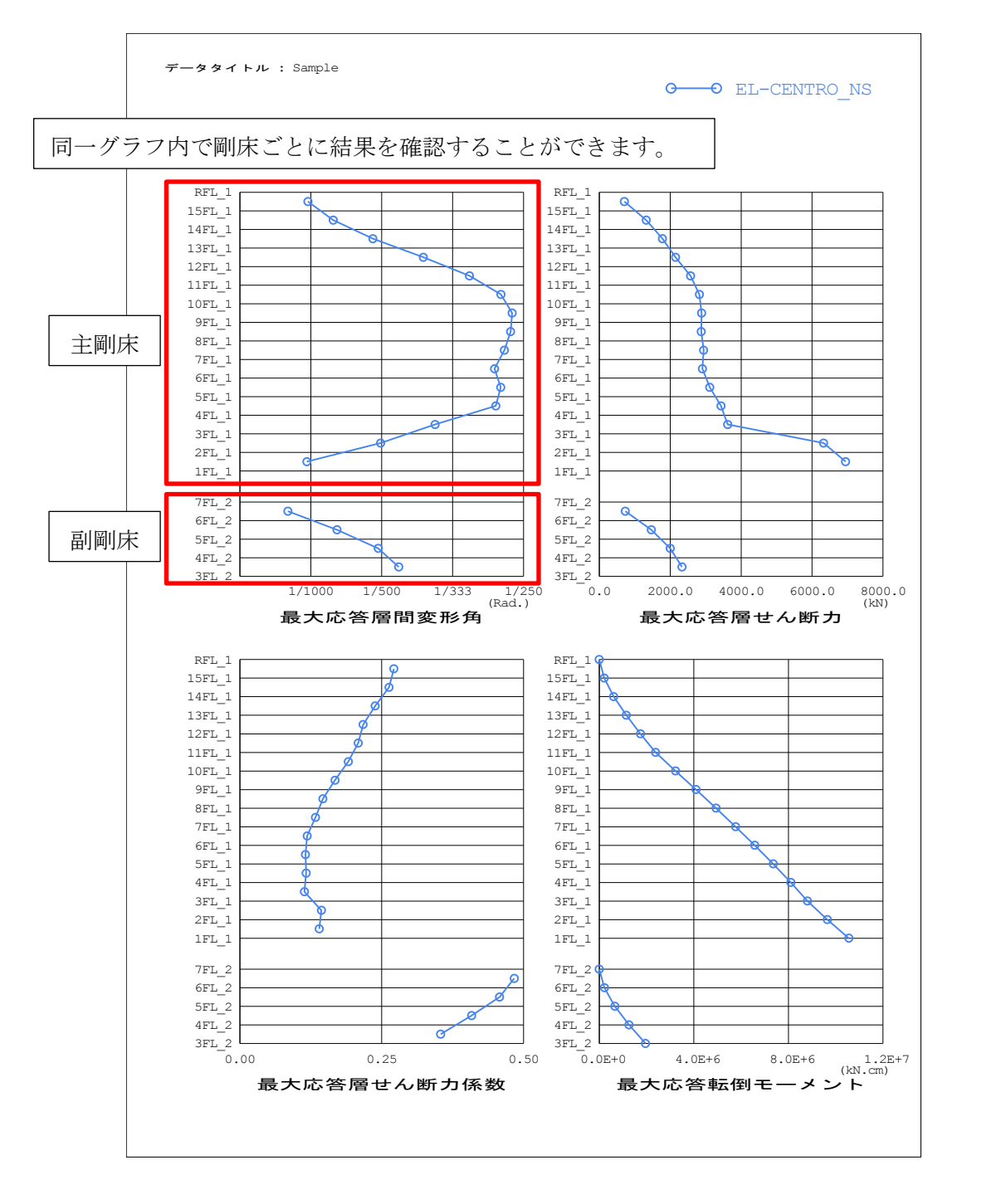

## 2. 立体振動解析を実行し、「層の最大応答値グラフ」を出力します。

層の最大応答値グラフ

更新日:2016 年 02 月 03 日

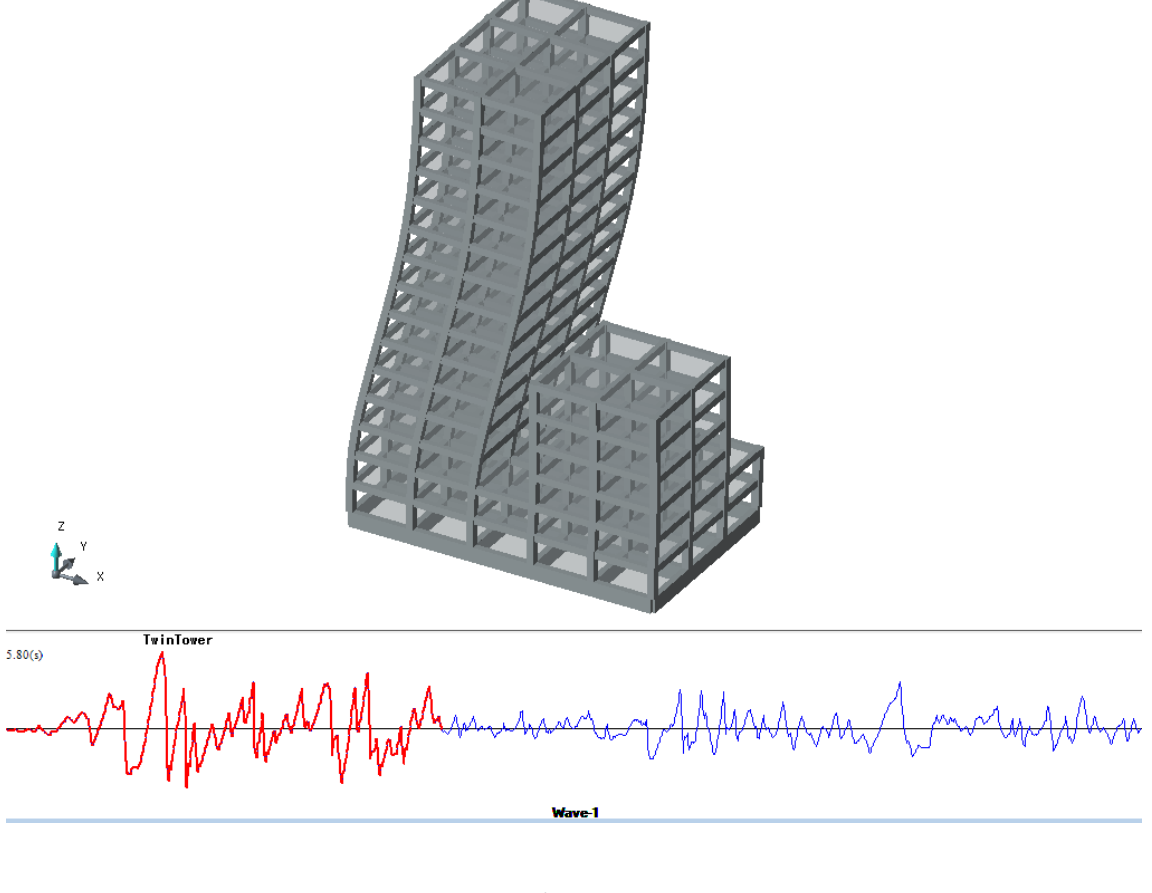

アニメーションで視覚的に地震時応答を確認することができます。

アニメーション

詳細な結果(数値)は立体振動解析結果フォルダ内の○○.story.csv ファイ ルにて確認できます(○○はモデルデータ名称)。副剛床の結果については ZS ▲▲@RID■■のような名前で出力されている箇所をご参照ください(▲▲は層 名称、■■は床グループ ID)。

5

層せん断力は、異なる床グループ ID をもつ節点間をつなぐ部材の場合、 床 グループ ID のうち最大の数値であるグループに集計されます。

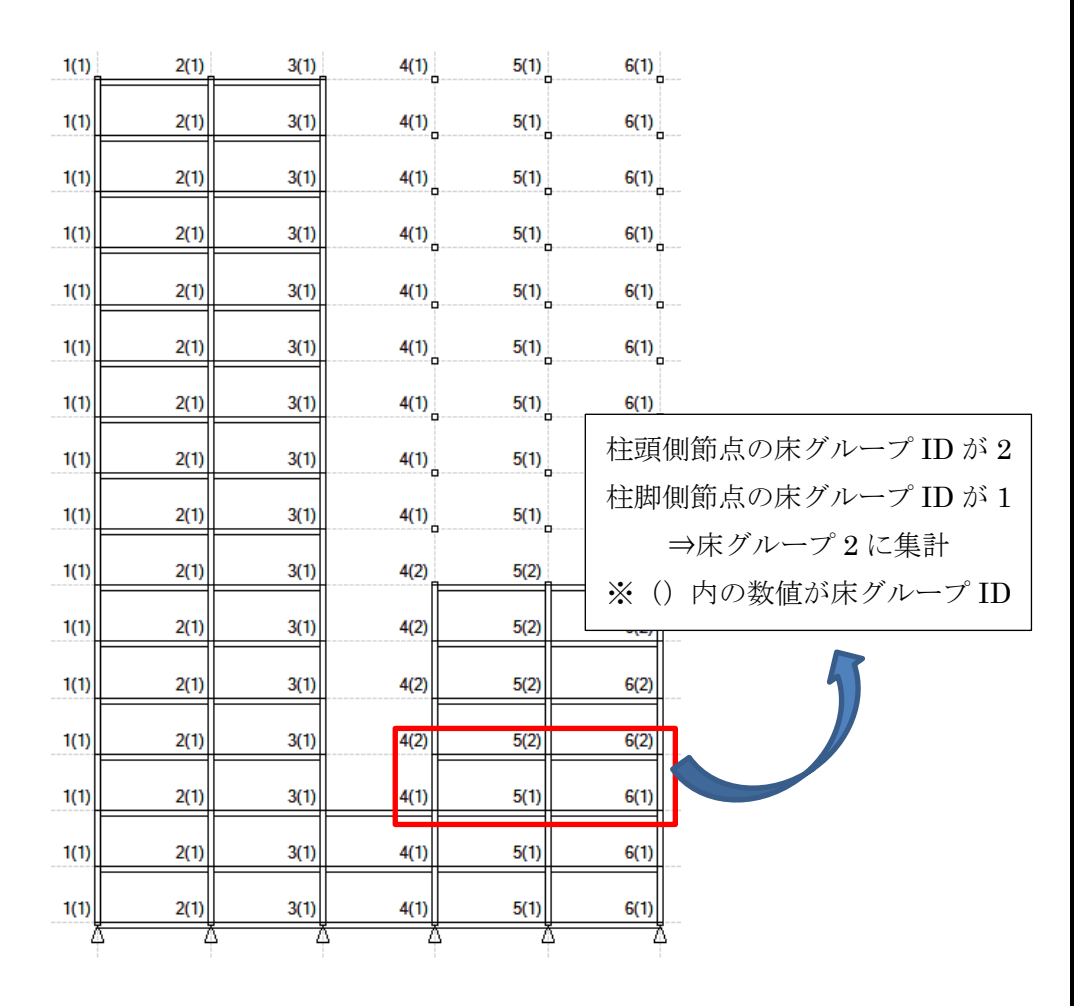

各部材の「層せん断力集計床グループ」を設定した場合には、本設定が優先 され、指定した床グループに層せん断力が集計されます(柱やブレースを選択 して画面右側に表示されるプロパティにて設定可能です)。

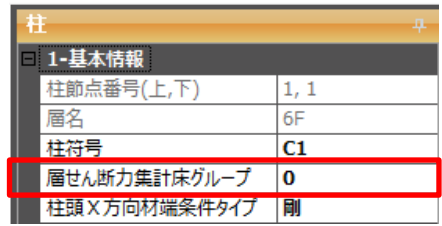

※剛床ごとに異なる減衰設定を行いたい場合はレシピ「ツインタワー立体モデ ルで棟ごとに減衰を設定したい」をご参照ください。